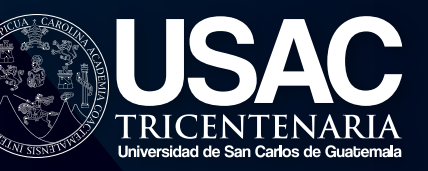

# GUÍA PARA LA<br>FORMULACIÓN DE INGRESOS Y EGRESOS 2021 EN SICOIN

Dirección General Financiera **Departamento de Presupuesto** 

**EJERCICIO FISCAL 2021 Y MULTIANUAL 2021-2025**

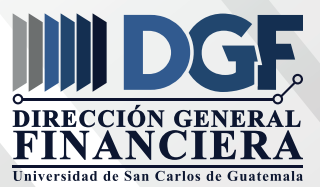

### **GUIA PARA LA FORMULACION DE INGRESOS Y EGRESOS 2021 EN SICOIN**

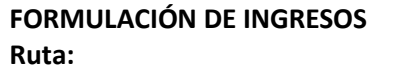

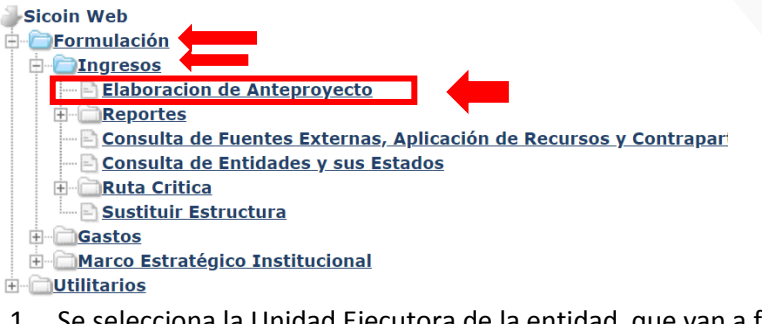

1. Se selecciona la Unidad Ejecutora de la entidad que van a formular

11200068 - AGENCIA NACIONAL DE ALIANZAS PARA EL DESARROLLO 11200069 - INSTITUTO GUATEMALTECO DE MIGRACIÓN **EE 11300060 - UNIVERSIDAD DE SAN CARLOS DE GUATEMALA (<mark>USAC</mark>)** - <mark>11300061 - CONFEDERACIÓN DEPORTIVA AUTÓNOMA DE GUATEMAL</mark> 11300062 - COMITÉ OLÍMPICO GUATEMALTECO (COG)

2. El sistema habilita la siguiente pantalla en la cual deberán de presionar el botón crear

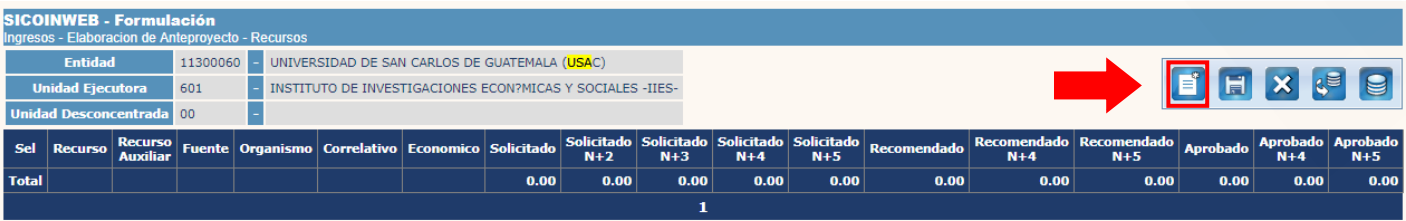

3. Posterior deberá de elegir la opción que desee registrar en cada campo que el sistema despliegue

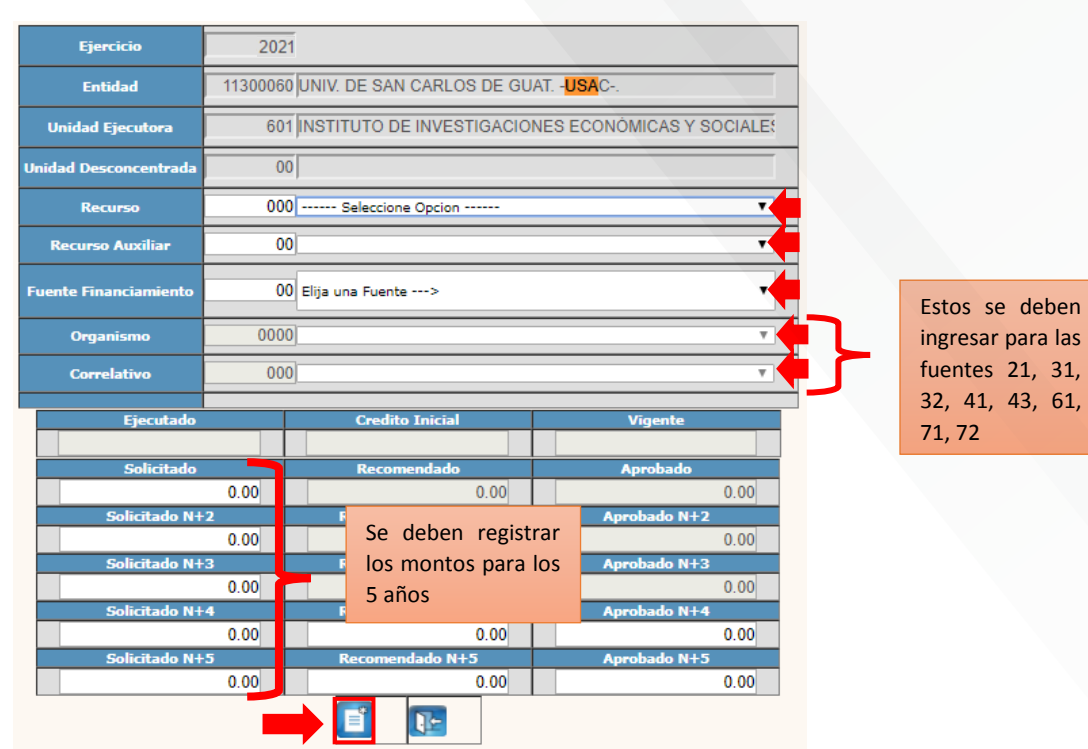

#### **FORMULACIÓN GASTO**

Ruta:

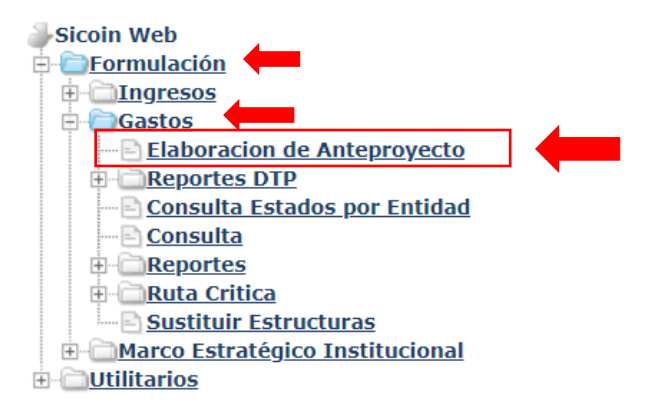

1. Se selecciona la Unidad Ejecutora de la entidad

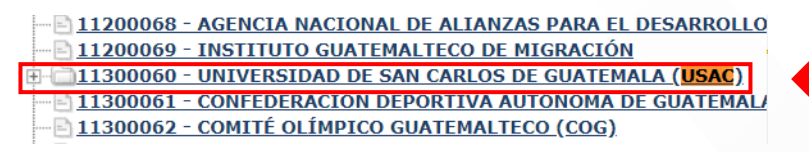

2. Primer paso es la creación de los renglones de gasto, por lo que deberá de seleccionar el Programa  $\rightarrow$  Sub Programa  $\rightarrow$  Proyecto  $\rightarrow$  Actividades  $\rightarrow$  Renglones

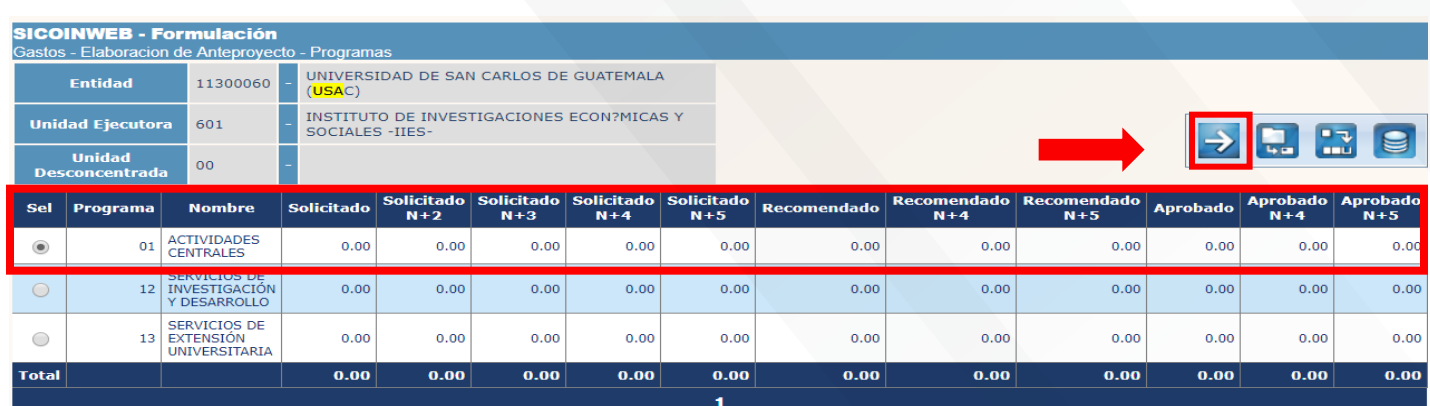

## $\rightarrow$ Sub Programa

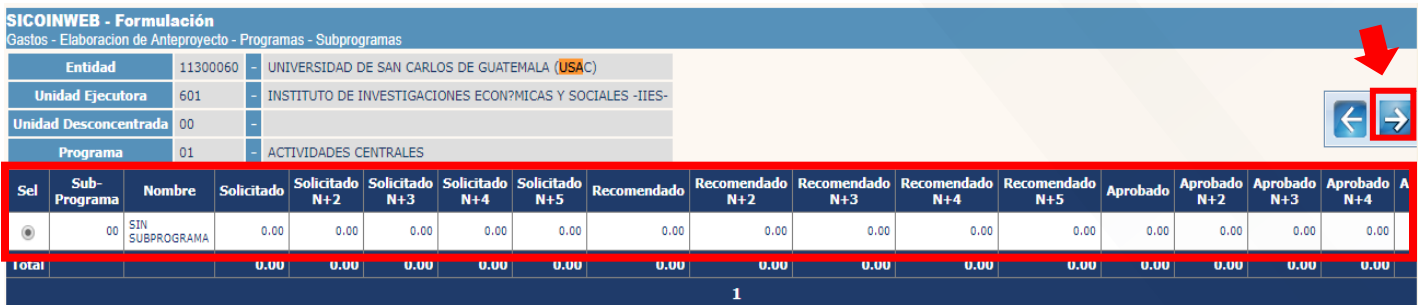

## $\rightarrow$  Proyecto

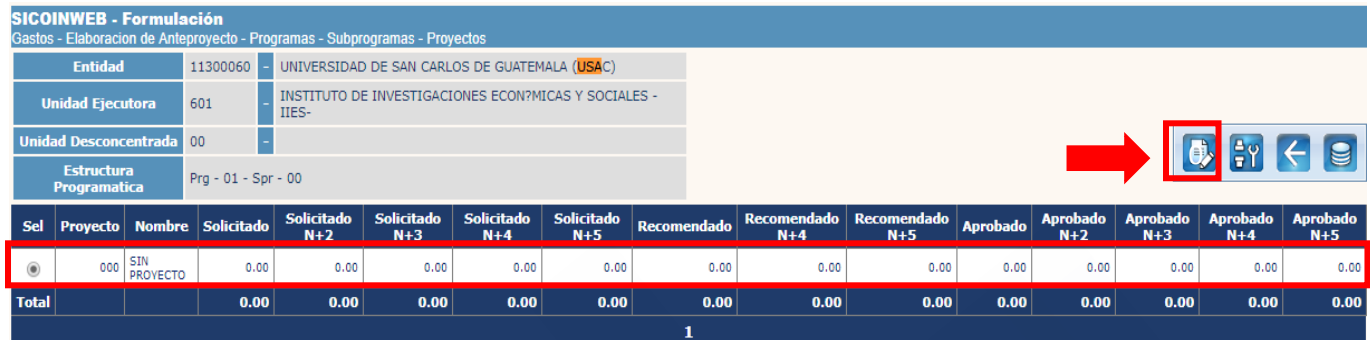

## $\rightarrow$  Actividades

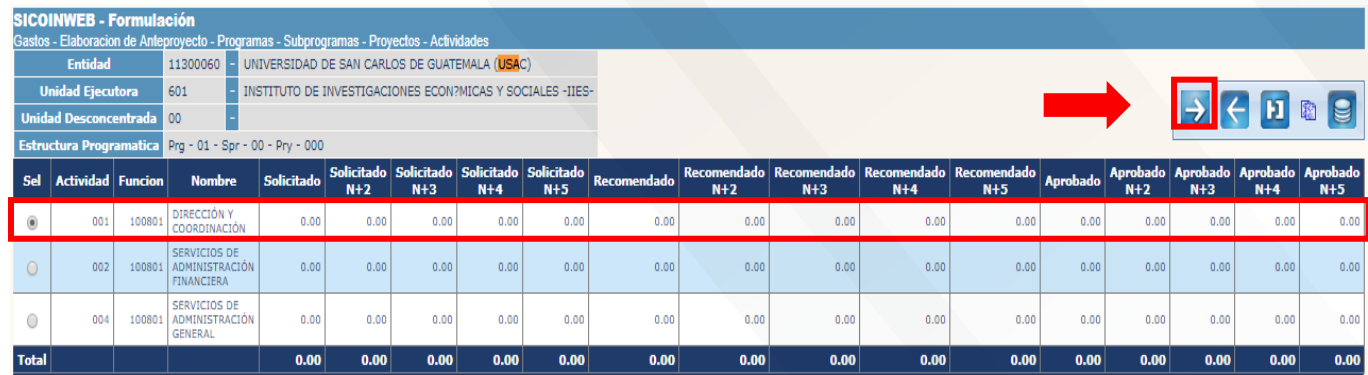

# $\rightarrow$  Renglones

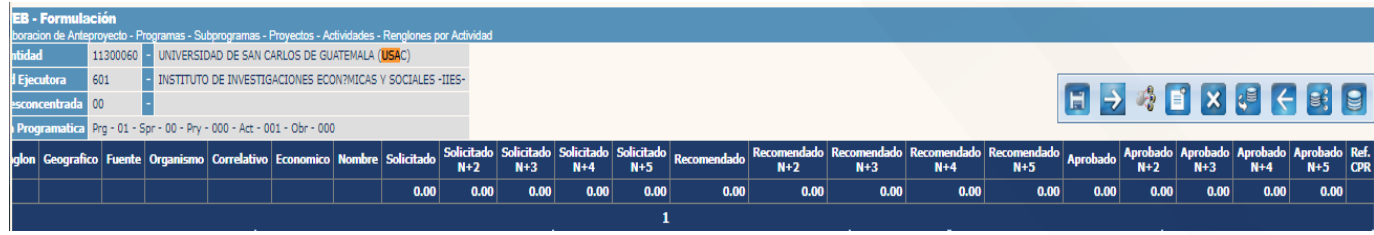

## A. Ruta para la creación de un Renglón Individual

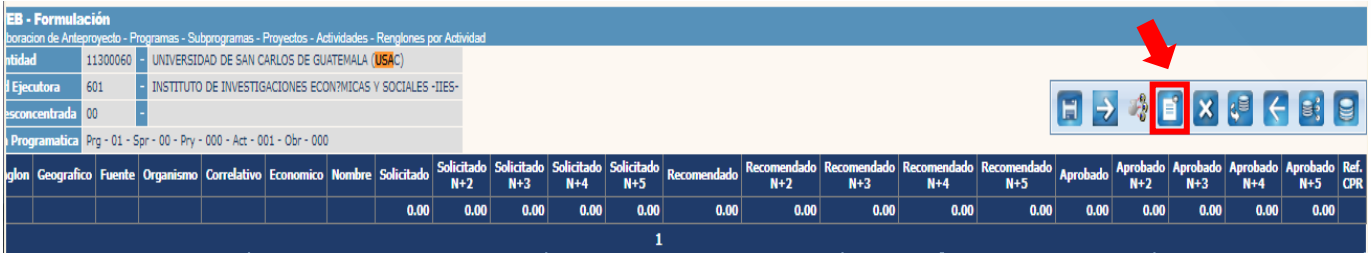

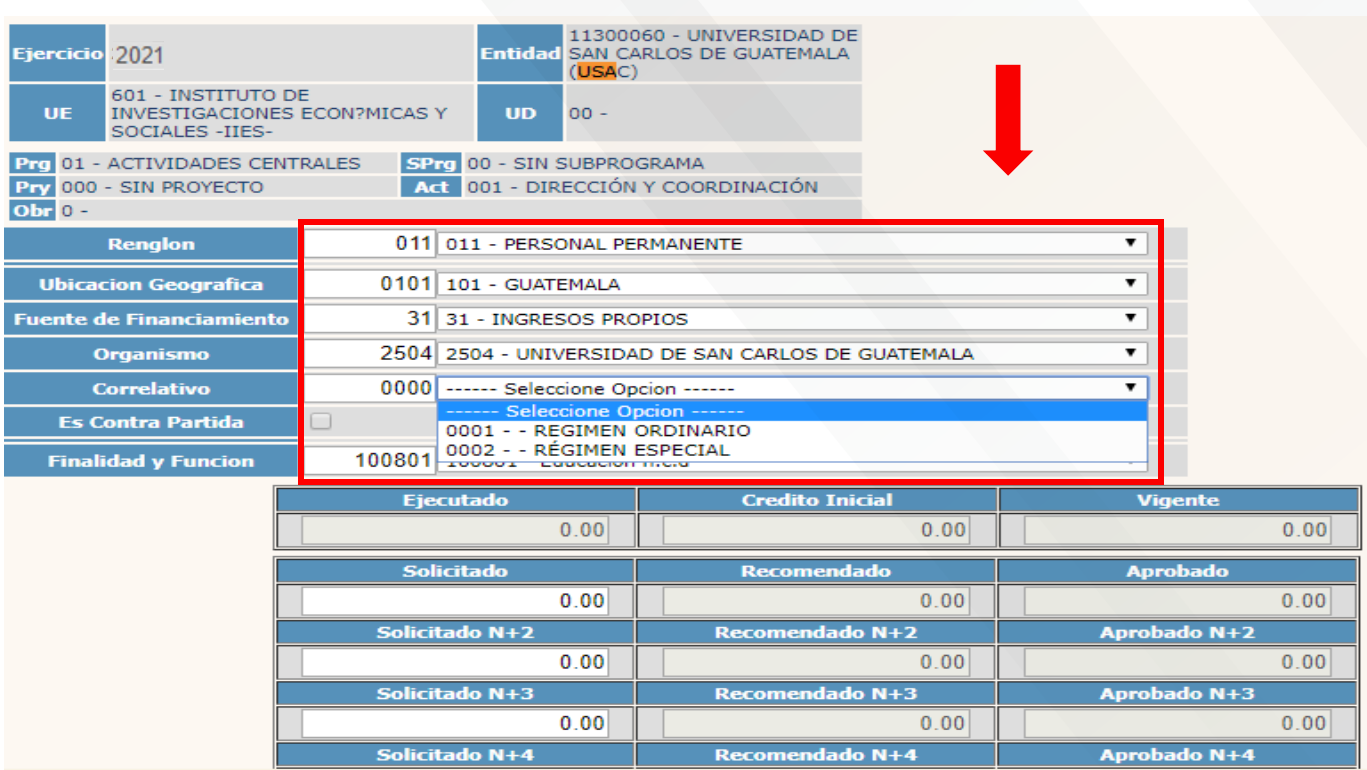

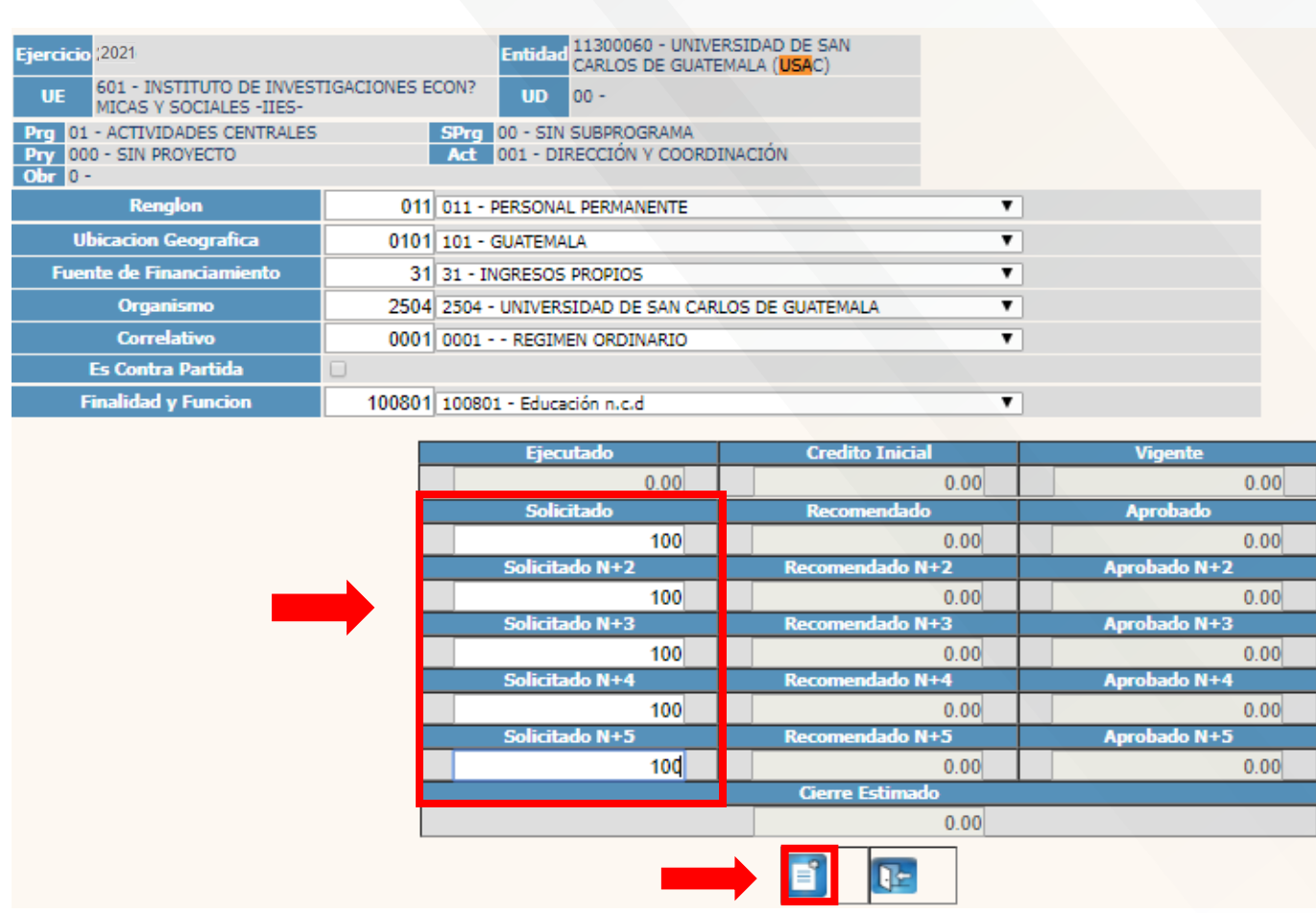

B. Ruta para la creación de renglones múltiples

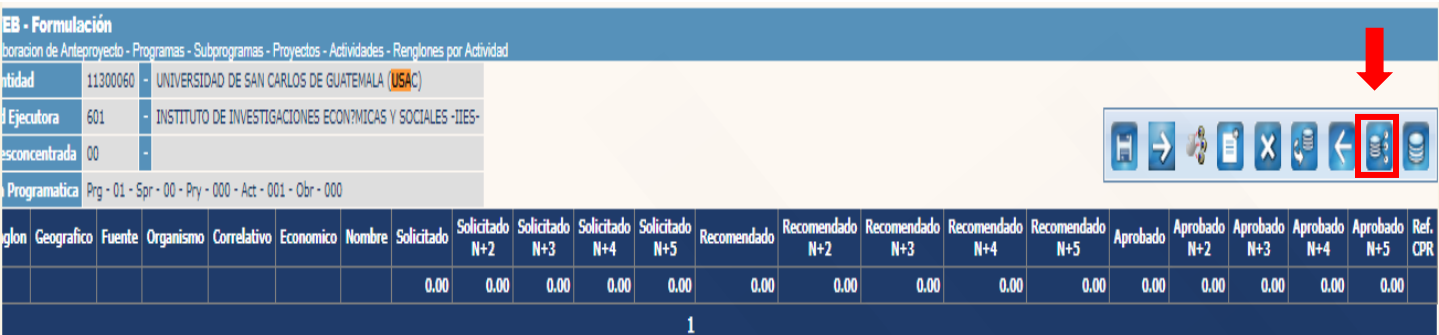

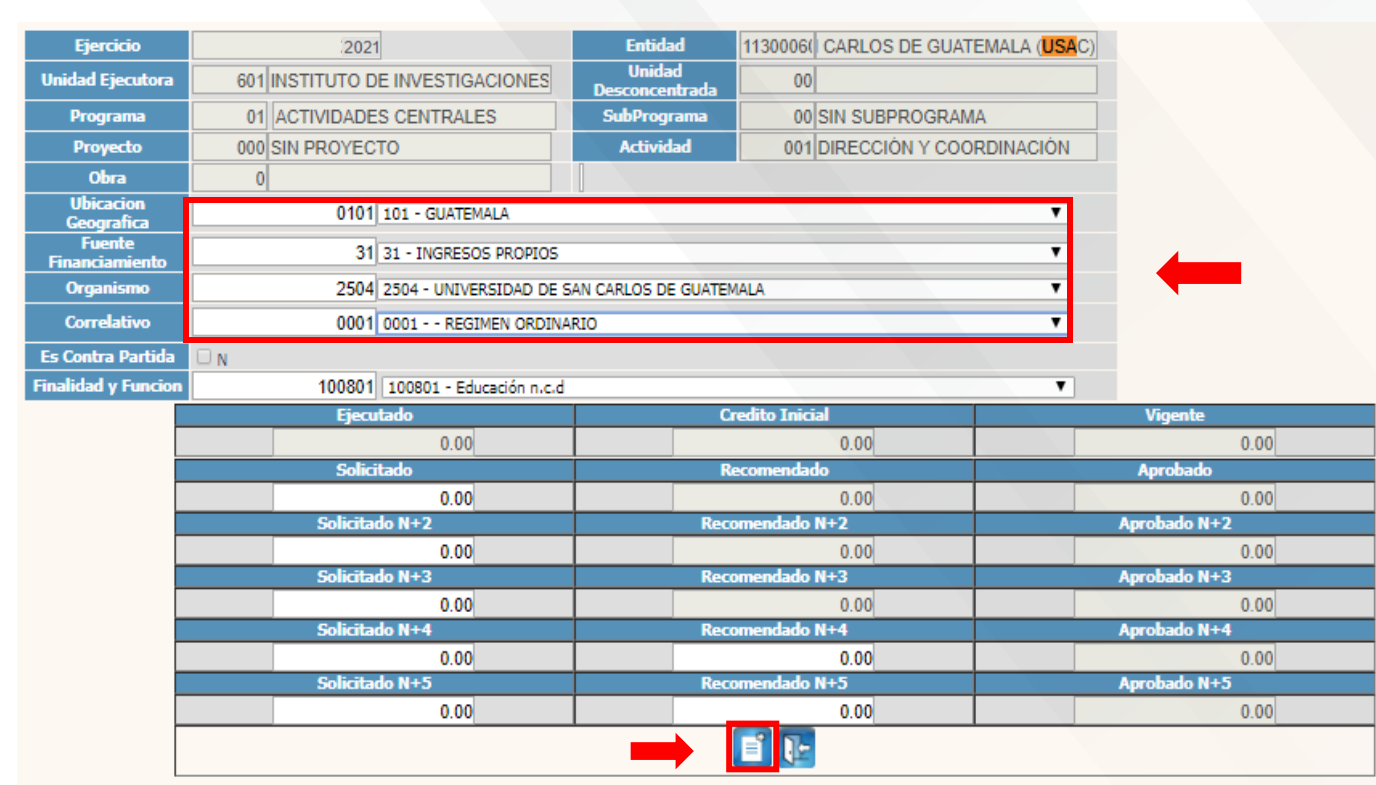

Esta función permite crear varios renglones de gasto en una misma ubicación geografía y fuente de financiamiento, por lo cual al seleccionar los registros que se desean asociar, deberán presionar el botón de crear y el sistema mostrara otra pantalla en donde se tiene que seleccionar los renglones de gasto que se desean crear y posteriormente colocar el monto.

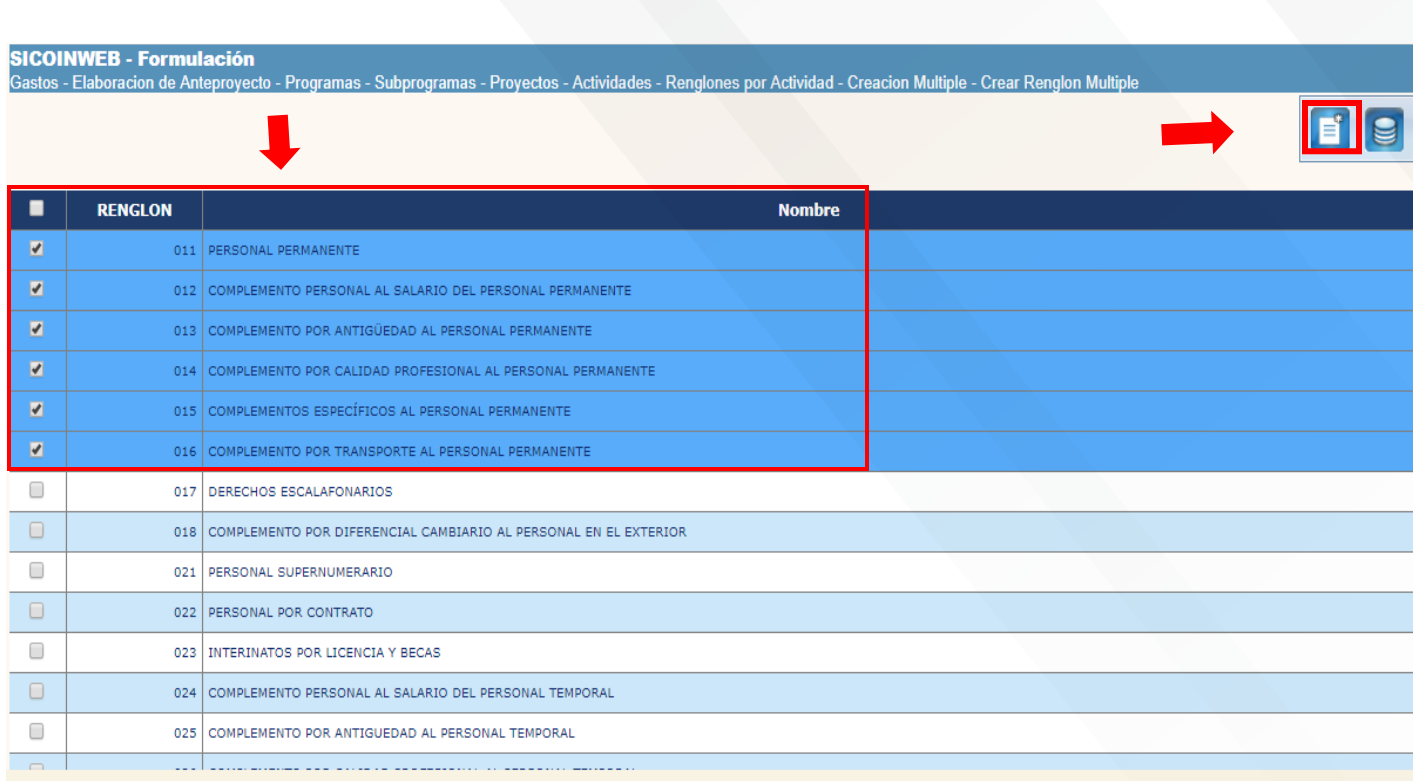

Después de haber creado los renglones de gasto se selecciona el renglón y posteriormente se presiona el botón de modificar solicitado, para agregarle los montos correspondientes para cada año

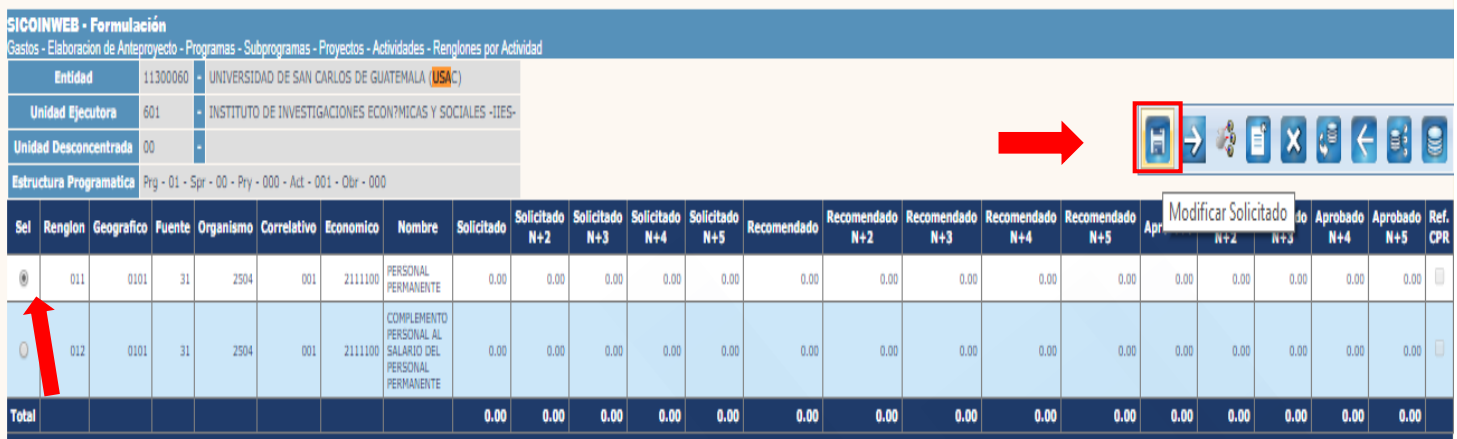

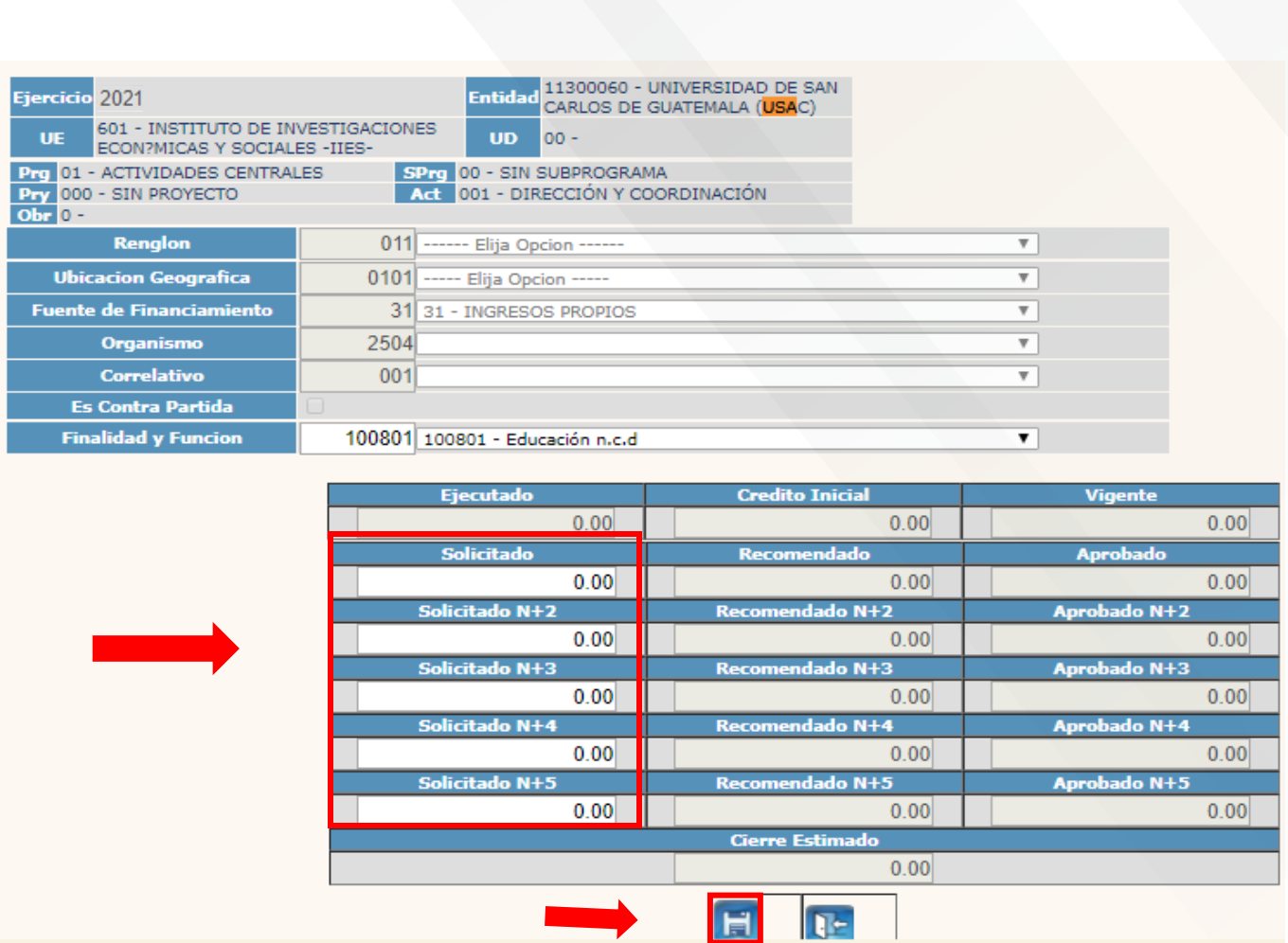

## C. Ruta para crear renglones por múltiples geográficos

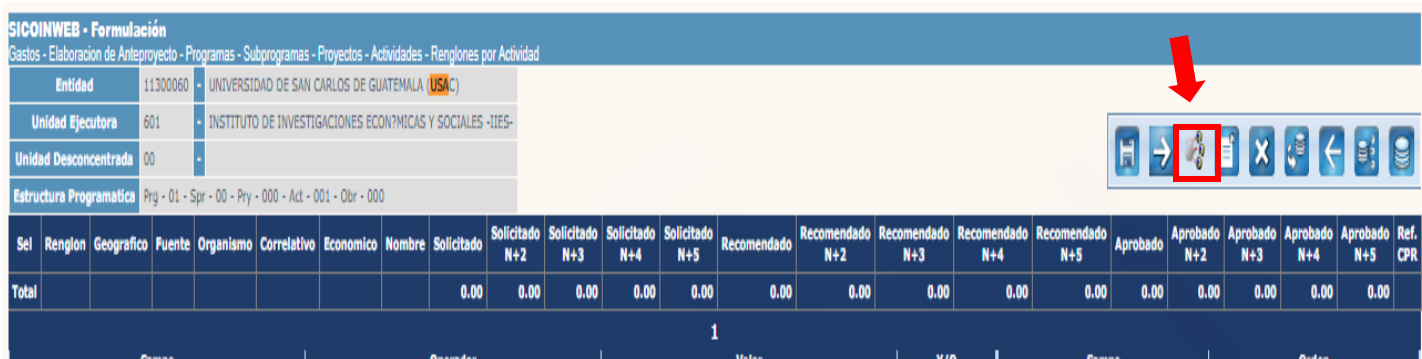

 $\mathbf{u}$ 

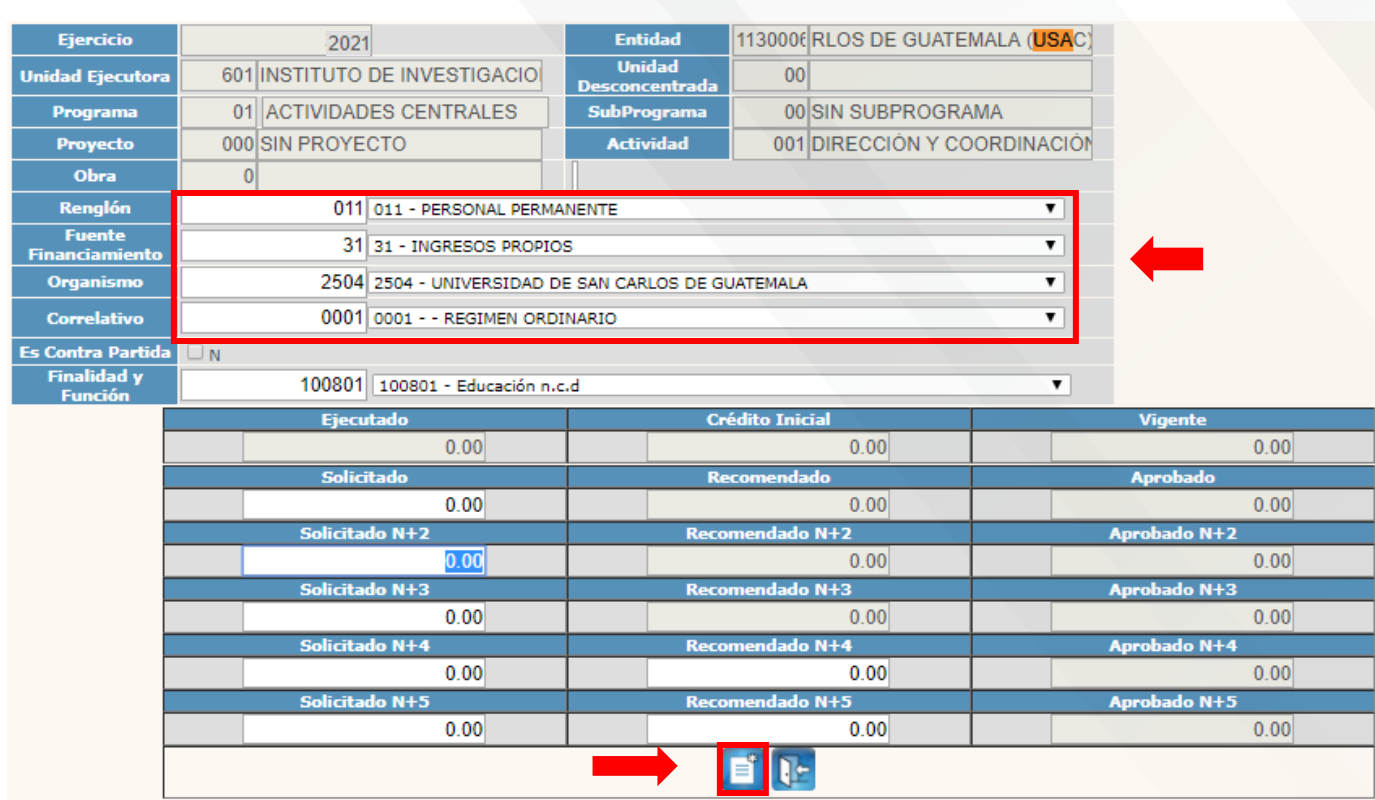

Se debe de seleccionar el geográfico en donde van a vincular el renglón de gasto

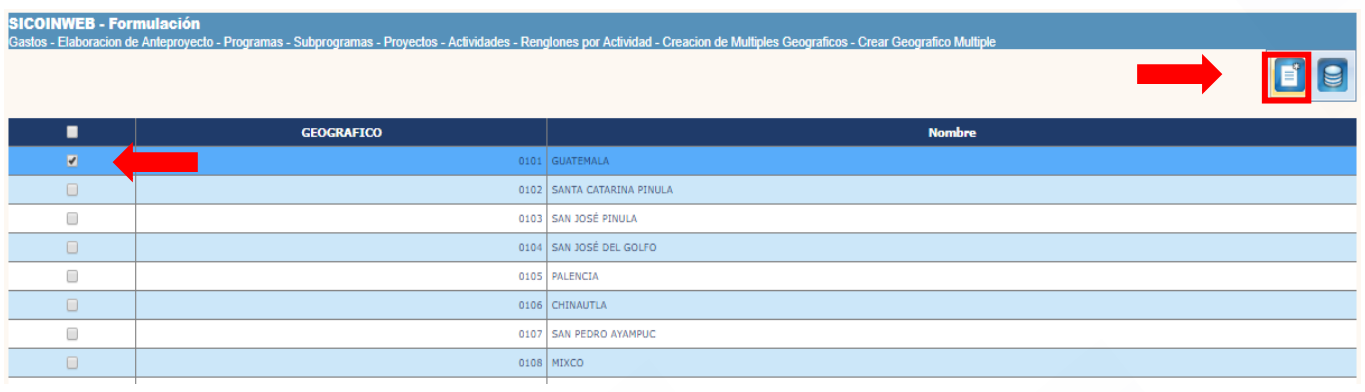

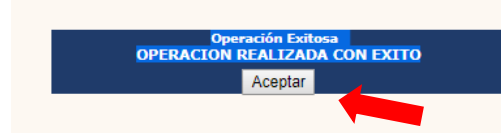

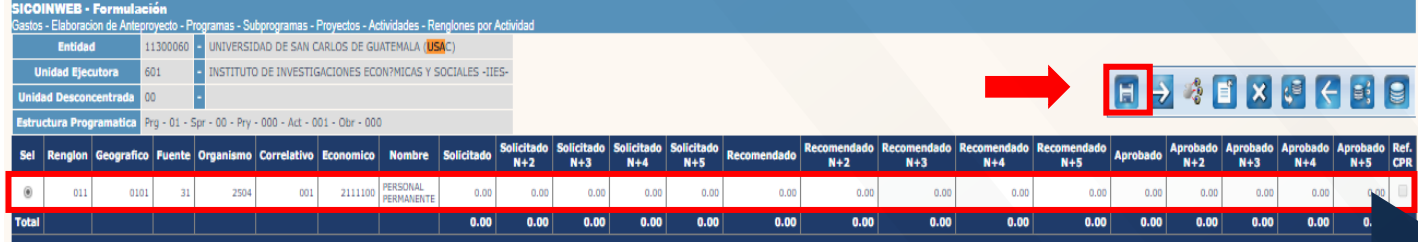

## Se agregan los montos del renglón

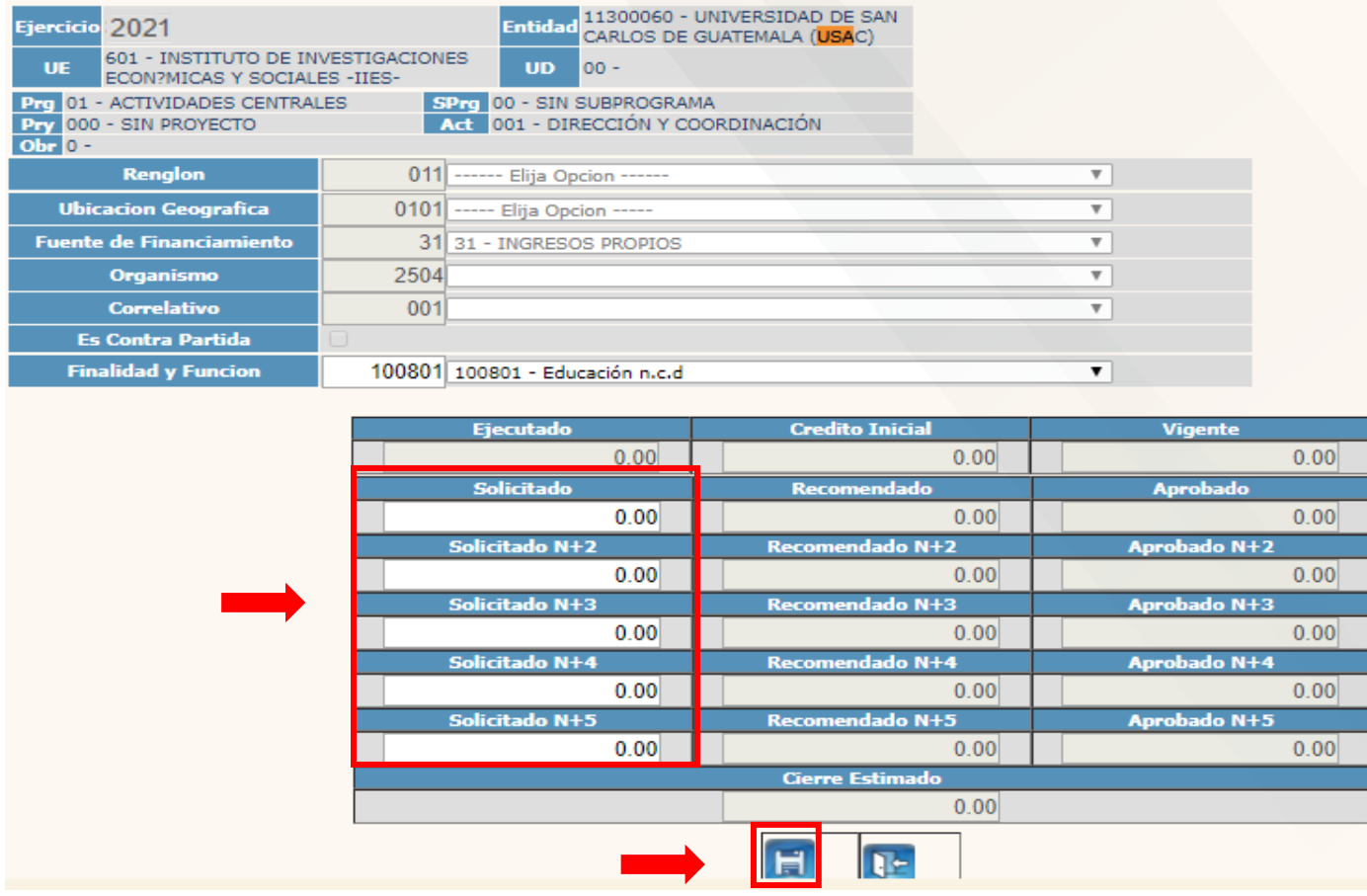

## 2. Ruta para modificar solicitado por bloque

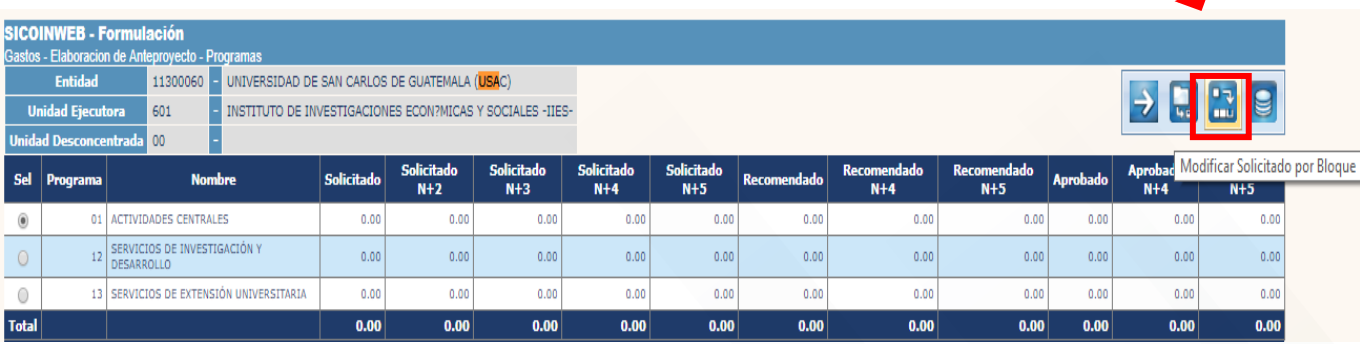

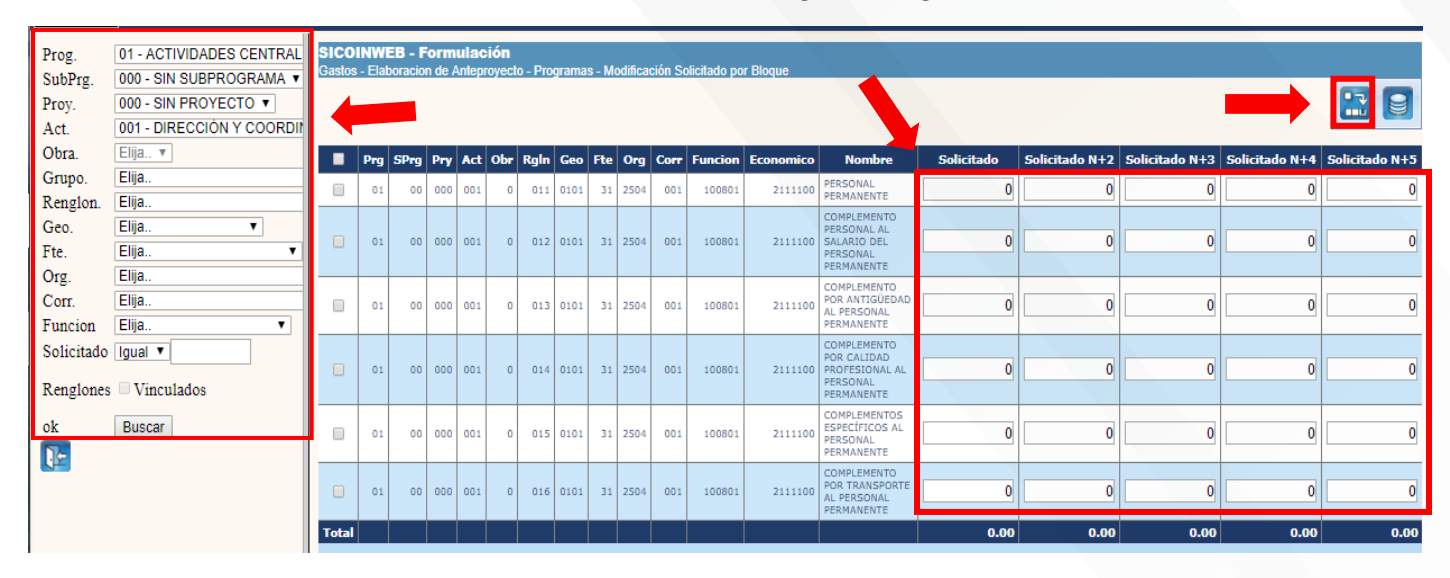

Se debe de seleccionar toda la estructura en donde están los renglones de gastos

3. Ruta para modificar solicitado por bloque (renglón Vinculado)

Renglones vinculados (021, 029, grupo 400 a partir del subgrupo 43 y 500 a partir del renglón 512)

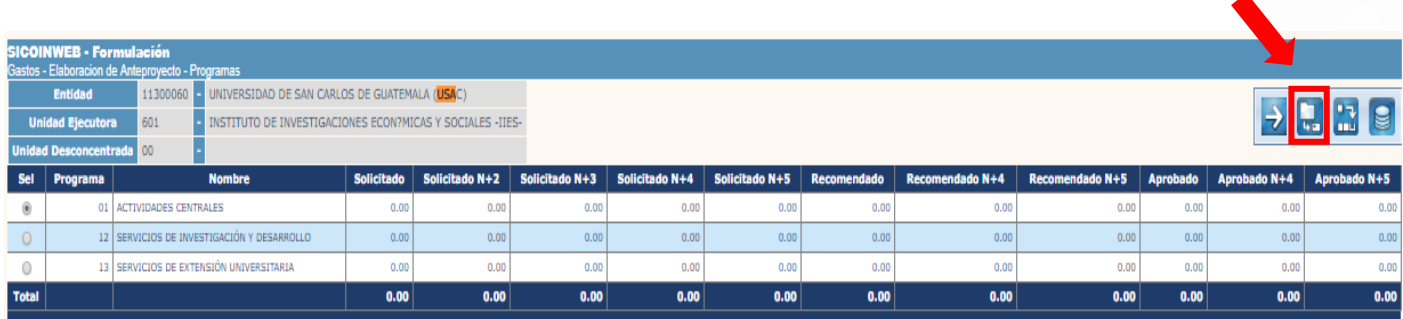

Se debe de colocar la estructura en donde van a estar los renglones vinculados y se deben de seleccionar el icono de Modificar el solicitado

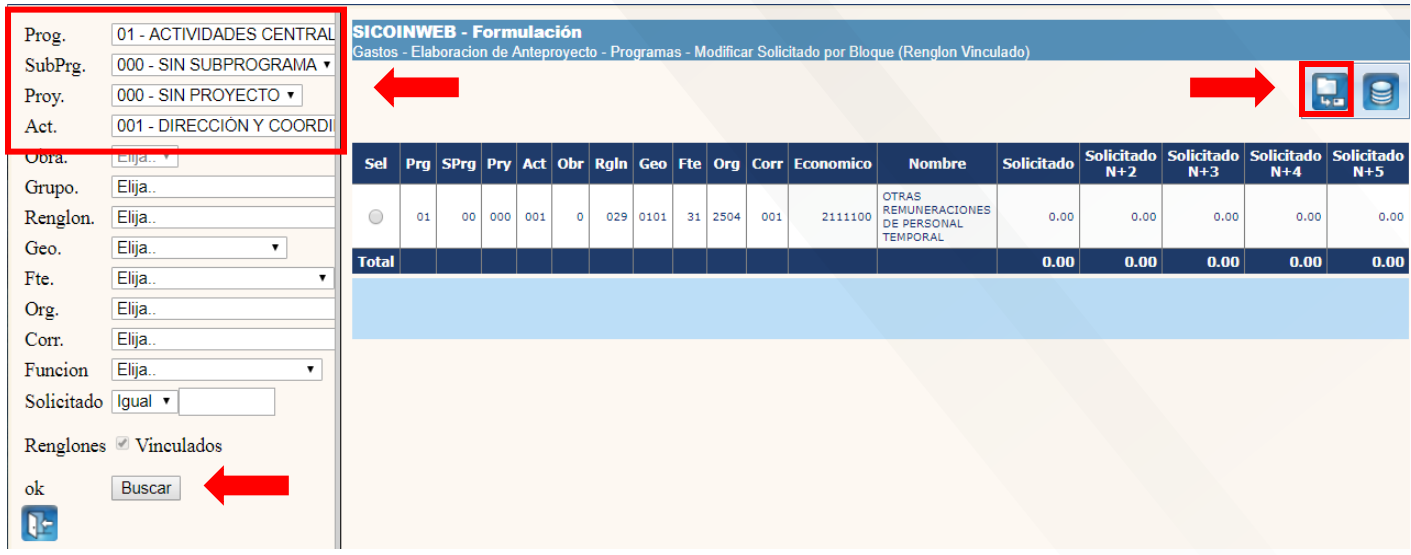

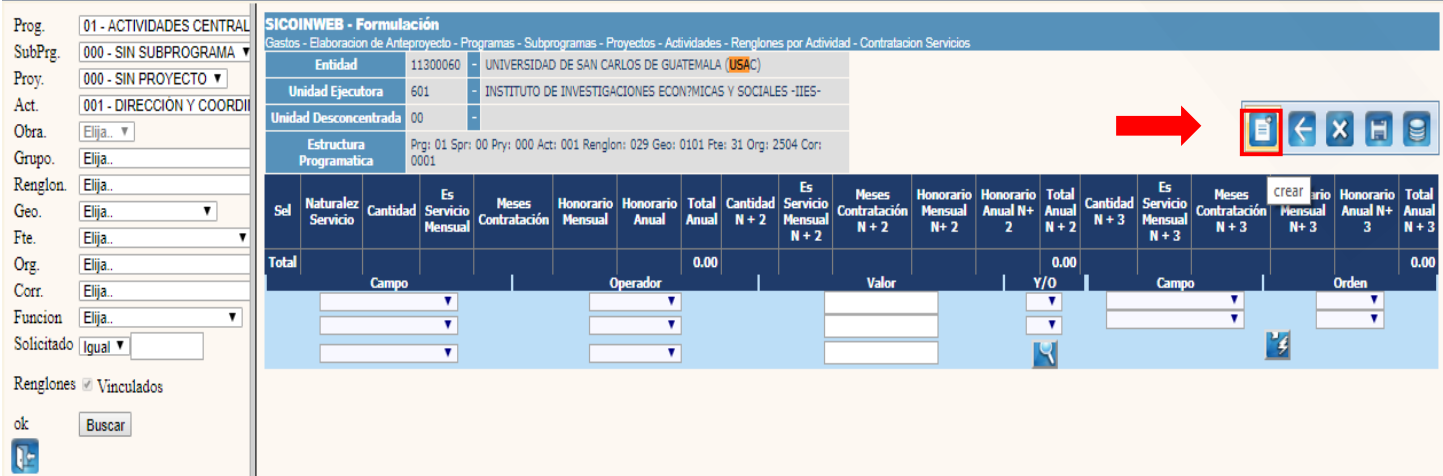

Se debe de ingresar la información de la cantidad de personas que se deseen contratar, los meses del contrato y los honorarios para cada uno de los años.

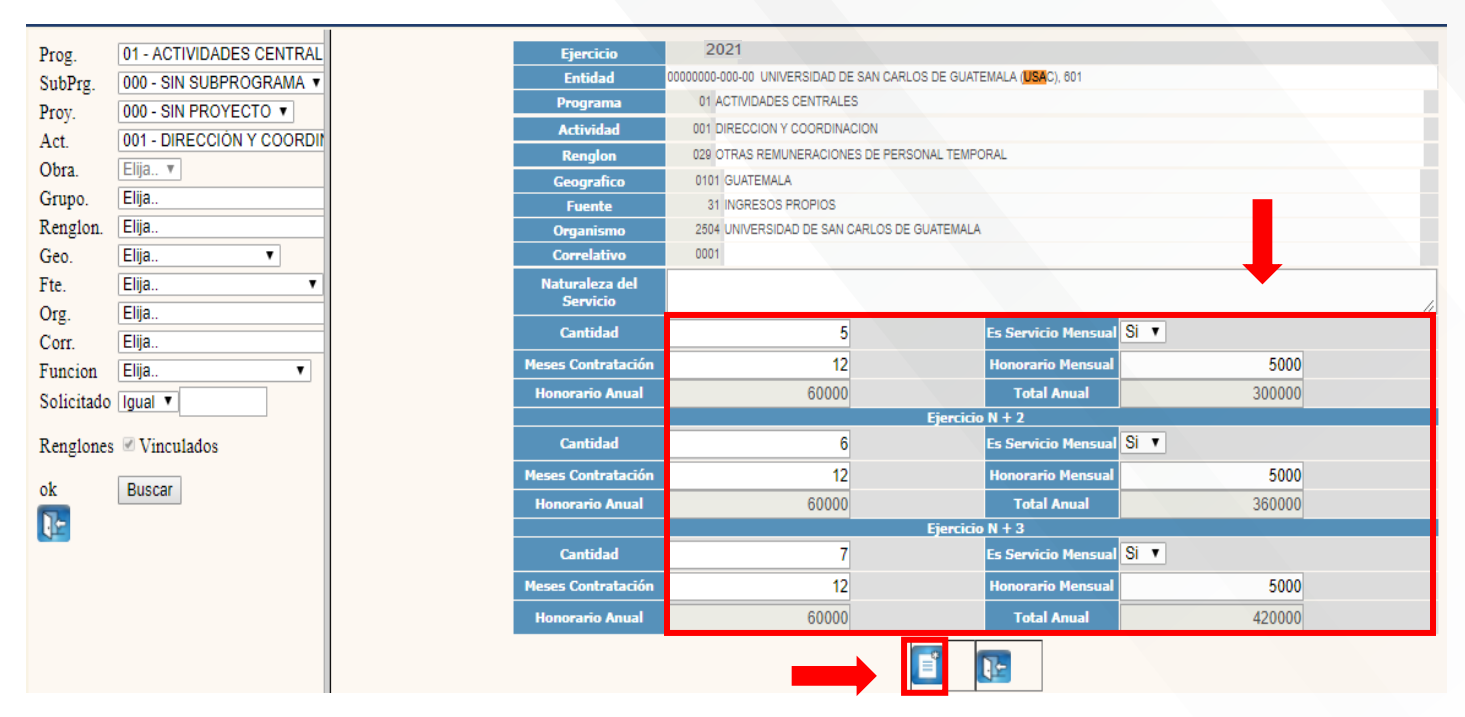